# Aspera A42 User manual

# **User Manual**

No part of this publication may be quoted, reproduced, translated or used in any form or by any means, electronic or mechanical, including photocopying and microfilm, without the prior written permission of Aspera. The Company reserves the right to make modifications on print errors or update specifications in this guide without prior notice.

# Content

| 1.General Information                       | 3  |
|---------------------------------------------|----|
| 1.1Profile and Safety Precaution            | 4  |
| 1.2Safety warning and Attentions            | 4  |
| 2. Your phone                               | 6  |
| 2.1Phone overview                           | 6  |
| 2.2Functions of Keys                        | 6  |
| 2.3Functions of icons                       | 6  |
| 3.Getting started                           | 7  |
| 3.1 Installing the SIM Card and the Battery | 7  |
| 3.2 Charging the Battery                    | 7  |
| 3.3 Linking to the Networks and devices     | 8  |
| 3.4Using the touch screen                   | 9  |
| 3.5Using the onscreen keypad                | 10 |
| 3.6Dialing Calls                            | 10 |
| 4.Using the Menus                           | 10 |
| 4.1Browser                                  | 10 |
| 4.2Calculator                               | 12 |
| 4.3Calendar                                 | 12 |
| 4.4Camera                                   | 13 |
| 4.5Clock                                    | 13 |
| 4.6Downloads                                | 13 |
| 4.7Email                                    | 13 |
| 4.8File Manager                             | 14 |
| 4 10FM Radio                                | 14 |

|   | 4.11Gallery          | 14 |
|---|----------------------|----|
|   | 4.12Gmail            | 14 |
|   | 4.14Google Settings. | 14 |
|   | 4.16Maps             | 14 |
|   | 4.17Messages         | 14 |
|   | 4.18Play Music       | 14 |
|   | 4.19Contacts         | 15 |
|   | 4.20Phone            | 15 |
|   | 4.21Play Store       | 16 |
|   | 4.22Search           | 16 |
|   | 4.23Settings         | 16 |
|   | 4.24SIM Toolkit      | 18 |
|   | 4.25Sound Recorder   | 18 |
|   | 4.26Note             |    |
|   | 4.27Video Player     | 18 |
|   | 4.28Voice Search     | 18 |
| 5 | .Appendix            | 18 |
| 1 | : Troubleshooting    | 18 |
|   |                      |    |

# 1.1 Profile and Safety Precaution

Please read this pamphlet carefully in order to make sure your phone remains in good condition. Our company may change this mobile phone without prior written notice and reserves the final right to interpret the performance of this mobile phone.

Due to different software and network operators, the display on your phone may be different, refer to your phone for details.

Please read the following guidelines regarding the use of your phone. Not following the guidelines may be dangerous or illegal.

# 1.2 Safety warning and Attentions

# Safety warning

# > ROAD SAFETY COMES FIRST

Do not use a hand-held phone while driving. Use hands-free fittings when calls are unavoidable while driving. In some countries, dialing or receiving calls while driving is illegal!

### > SWITCH OFF IN AIRCRAFT

Wireless devices can cause interference in aircraft. Using a mobile phone in flight is illegal and risky. Please make sure that your mobile phone is powered off in flight.

#### > SWITCH OFF BEFORE ENTERING RISKY AREAS

Strictly observe the relevant laws, codes, and regulations of the use of mobile phones in high risk areas. Turn off your mobile phone before entering a place susceptible to explosion, such as an oil station, oil tank, chemical plant or a place where a blasting process is under way.

# > OBSERVE ALL SPECIAL REGULATIONS

Follow any special regulations in force in any area such as hospitals and always switch off your phone whenever it is forbidden to use it or, when it may cause interference or danger. Properly use your mobile phone near medical apparatuses, such as pacemakers, hearing aids and some other electronic medical devices, as it may cause interference to such apparatus.

#### > INTERFERENCE

The conversation quality of any mobile phone may be affected by radio interference. An antenna is built inside the mobile phone and located below the microphone. Do not touch the antenna region during a conversation.

# > QUALIFIED SERVICE

Only qualified personnel may install or repair phone equipment. Installing or repairing the mobile phone on your own may bring great danger and violates the warranty rules.

### > ACCESSORIES AND BATTERIES

Use only Aspera accessories and batteries.

#### > EMERGENCY CALLS

Ensure the phone is switched on and in service, enter the emergency number, e.g. 000, then press the Dial key. Give your location and state your situation briefly. Do not end the call until told to do so.

**Note:** Just like all other mobile phones, this mobile phone does not necessarily support all the features described in this manual due to network or radio transmission problems. Therefore, do not rely solely on the mobile phone for critical communications such as first aid. Please consult the local network operator.

#### **Precautions**

Please exercise special care when using the Aspera mobile. The following suggestions will help your mobile phone survive the warranty period and extend its service life:

- > Keep the mobile phone and all its fittings beyond children's reach.
- > Keep the mobile phone dry. Keep away from rain, moisture, liquid or other substances that may corrode electronic circuits.
- > Do not use or store the mobile phone in dusty places, lest that active parts of the mobile phone be damaged.
- > Do not store the mobile phone in a high-temperature place. High temperatures will shorten the life of electronic circuits and damage the battery and some plastic parts.
- > Do not store the mobile phone in a chilly place. Otherwise, moistures will be formed inside the mobile phone to damage electronic circuits when the mobile phone is moved to a constant temperature place.
- > Do not throw, knock or shock the mobile phone, as it may destroy the internal circuits and precision components of the mobile phone.

# 2.Your phone

# 2.1

# Phone overview

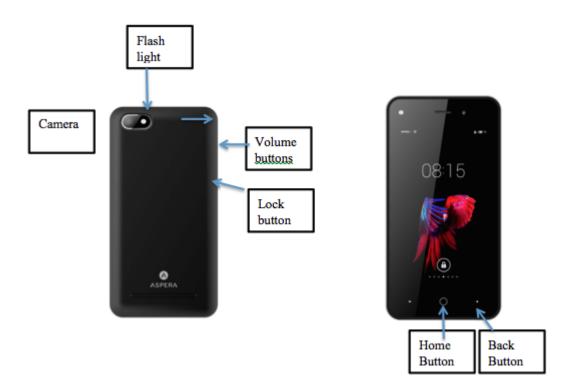

# 2.2Functions of Keys

The mobile phone provides the following keys:

# Power key

The power key is located at the left side of the phone. While using the phone, you can press this key to lock the screen; if you press and hold this key, a phone-options dialog will pop up. Here, you can choose to restart the phone, power off or turn on airplane mode.

# ♦ Volume key

The volume key is located at the left side of the phone. You can press it to adjust ringer and voice volume.

# 2.3Functions of icons

- ♦ Menu icon
- ◆ The menu icon is located in the bottom middle of the phone screen. Touch the menu icon to bring

up a list of all the phone's applications.

♦ Home icon

Touch the home icon in the middle of the phone under the scree to return to the home screen.

♦ Back icon

The back button is located at the bottom right of the screen. Touch this button to return to the previous screen.

# 3. Getting started

# 3.1 Installing the SIM Card and the Battery

A SIM card carries useful information, including your mobile phone number, PIN (Personal Identification Number), PIN2, PUK (PIN Unlocking Key), PUK2 (PIN2 Unlocking Key), IMSI (International Mobile Subscriber Identity), network information, contacts data, and short messages data.

Note:

After powering off your mobile phone, wait for a few seconds before removing or inserting A SIM card.

Be careful when operating A SIM card, as friction or bending will damage the SIM card. Keep the mobile phone and its fittings such as the SIM cards beyond children's reach.

# <u>Installing the SIM card:</u>

- ◆ Hold the power key for a while and select power off to turn off the mobile phone
- ◆ Take the back cover off.
- ◆ Insert the SIM Card into the SIM Card slot lightly with the corner cutting of the card aligning to the notch of the slot and the gold plate of the card facing downward, till the SIM Card cannot be further pushed in.
- ◆ Install the battery with the metallic contacts of the battery facing the metallic contacts in the battery slot.

#### 3.2 Charging the Battery

- ◆ Your mobile phone can monitor and display the battery state.
- ◆ Normally the remaining energy of the battery is indicated by the battery level icon at the upper right corner of the display screen next to the time.
- ♦ When the battery energy is insufficient, the mobile phone prompts "Battery low".

# <u>Using a travel adapter:</u>

- ◆ Install the battery into the mobile phone before charging the battery.
- ◆ Connect the adapter of the travel charger with the charging slot in the mobile phone. Ensure that the adapter is fully inserted.
- ◆ Insert the plug of the travel charger to an appropriate power outlet.
- ◆ During the charging, the battery level grids in the battery icon keeps moving till the battery is fully charged.
- ◆ The battery icon does no longer move when the charging process ends.

#### Note:

Ensure that the plug of the charger, the plug of the earphone, and the plug of the USB cable are inserted in the right direction. Inserting them in a wrong direction may cause charging failure or other problems.

Before the charging, ensure that the standard voltage and frequency of the local mains supply match the rated voltage and power of the travel charger.

# **Optimizing battery life**

You can extend your battery's life between charges by turning off features that you don't need. You can also monitor how applications and system resources consume battery power.

To guarantee the optimal performance of your battery, please stick to the following rules:

- ◆ Turn off radios that you aren't using. If you aren't using WI-FI, Bluetooth, or GPRS, use the Setting application to turn them off.
- ◆ Turn down screen brightness and set a shorter screen timeout.
- ◆ If you don't need them, turn off automatic syncing for Gmail, Calendar, Contacts, and other applications.

Note: On the Home screen, press Menu icon and touch Settings > Battery. The Battery Use screen lists the applications that have been using the battery, from greatest to least battery use. The top of the screen displays the time since you were last connected to a charger or, if you're currently connected to one, how long you were running on battery power before you connected to a charger. Then each application or service that used battery power during that time is displayed, in order of the amount of power they used. Touch an application in the Battery Use screen to learn details about its power consumption. Different applications offer different kinds of information.

### 3.3 Linking to the Networks and devices

Your phone can connect to a variety of networks and devices. These include mobile networks for voice and data transmission, WI-FI data networks as well as Bluetooth devices such as headsets.

You can also connect your phone to a computer, to transfer files from your phone's SD card and share your phone's mobile data connection via USB. Once connected slide down the status bar from top of the screen and select Connect as Media device to transfer files from the phone to computer.

# Connecting to mobile networks

When you assemble your phone with a SIM card, your phone is configured to use your provider's mobile networks for voice calls and for transmitting data. A SIM card must be inserted to have a network connection.

If there is no network connection, your phone will not be able to send voice call or transmit data. If you have inserted a SIM and there is no network connection, there may be no reception in your current location. If this problem persists, please contact your network provider.

#### **Connecting to WI-FI networks**

To set up WI-FI select Settings>WI-FI. Swipe right on the WI-FI button to turn it on. The phone

scans for available WI-FI networks and displays the names of those it finds. Secured networks are indicated with a Lock icon.

Note: If the phone finds a network that you connected to previously, it connects to it automatically. Touch a network to connect to it. If the network is open, you are prompted to confirm that you want to connect to that network by selecting the network. If the network is secured, you're prompted to enter a password or other credential.

# **Connecting to Bluetooth devices**

To turn on Bluetooth go to Settings > Bluetooth and then toggle the Bluetooth button to turn it on. You must pair your phone with a device before you can connect to it. Once you pair your phone with a device, they stay paired unless you unpair them.

Your phone scans for and displays the IDs of all available Bluetooth devices in range. If the device you want to pair with isn't in the list, make it discoverable.

# Connecting to a computer via USB

You can connect your phone to a computer with a USB cable, to transfer music / pictures, and other files between your phone's SD card and the computer.

#### 3.4Using the touch screen

# **♦** Touch-screen tips

#### > Touch

To launch an application, to type using the onscreen keyboard, or to press onscreen buttons, you simply touch them with your finger.

#### > Touch & hold

Touch & hold an item on the screen by touching it and not lifting your finger until an action occurs. For example, to open a menu for customizing the Home screen, you touch an empty area on the Home screen until the menu opens.

# Drag

Touch & hold an item for a moment and then, without lifting your finger, move your finger on the screen until you reach the target position.

# > Swipe or slide

To swipe or slide, you quickly move your finger across the surface of the screen, without pausing when you first touch it (so you don't drag an item instead). For example, you slide the screen up or down to scroll a list.

# Lock screen

When Screen lock in Security setting is enabled, press Power key to lock the handset. This helps to prevent accidental touching of keys and as well as power saving. When Sleep function in Display setting is enabled, after the handset device has been idle for preset period, the screen will be locked automatically to save power.

#### **♦** Unlock screen

Press Power key to switch on the handset device. The lock screen appears. Touch and slide to any direction to unlock screen.

#### 3.5Using the onscreen keypad

You enter text using the onscreen keyboard. Some applications open the keyboard automatically. In others, you touch a text field where you want to enter text to open the keyboard.

#### **♦** To enter text

Touch a text field, and the onscreen keyboard opens. Some applications open the keyboard automatically. In others, you touch a text field where you want to enter text to open the keyboard.

# **♦** Touch the keys on the keyboard to type.

The characters you've entered appear in the text field, with suggestions for the word you are typing below.

# **♦** Use the Delete icon to erase characters to the left of the cursor.

After finishing typing, touch the Back button (bottom right) to close the keyboard.

# 3.6Dialing Calls

# **◆** Dialing a call to a number in the contacts

Touch the People icon on the Home screen or the People application icon. Swipe or slide upward/downward to pick out the target contact, touch the contact. Then you can touch the dial icon to originate a call.

# Dialing a call to a number in call log

Touch the History application on the application lists, then Swipe or slide upward/downward to pick out and touch the target contact. Then you can touch the dial icon to originate a call.

# **♦** Answering incoming calls

Touch the Answer icon to answer an incoming call.

Touch the Phone icon to end the current conversation.

To reject an incoming call, Touch the Decline icon.

# 4. Using the Menus

#### 4.1Browser

You can use Browser to view web pages and search for information on the web.

When you open Browser, your home page opens. The web address (URL) of the current page is displayed at the top of the window.

# To go to a web page or search the web

Touch the URL box at the top of the Browser screen. Enter the address (URL) of a web page. Or enter terms you want to search for. As you enter text, your web search engine makes suggestions of web pages and queries.

# To refresh the current page

Touch Menu icon and an option interface appears, then you can touch **Refresh** to update the current web page.

# To zoom in or out on a web page

Slide your finger slightly on the screen to reveal the Zoom control. Touch the plus or minus side of the Zoom control to zoom in or out.

Alternatively, you can use two fingers to resize the webpage. To do this place two fingers on the browser screen. To zoom in spread your fingers apart or bring your fingers closer together to zoom out.

# To find text on a web page

Touch Menu icon and touch menu icon> Find on page. Enter the text you're looking for. As you type, the first word with matching characters is highlighted on the screen, and subsequent matches are boxed. Touch the up or down arrow to scroll to and highlight the previous or next matching word.

# Copy text from web page

Use your finger to long press the text you want to copy. It will pop up some options, select the **Select text** option to select the text you want, and then touch the icon at the right top corner of the screen to copy or share the text.

# Navigate among web pages

You can open links on a web page, navigate back and forward, and review your browsing history, just as in any web browser.

To open a link: Touch a link to open it. Links that you touch are highlighted in orange until the web page they refer to pens in the window.

To go back and forward among the pages you've opened: Press back key or touch menu icon>forward.

To view your Browser history: As you browse the web, Browser keeps track of the pages you visit, to help you find your way back later. Touch the icon which situates at the right of the URL box, then touch the bookmarks icon at the upper right corner, then touch History tab, and then you can view your browser history. Select Most visited tab and you can view a list of most visited web page.

# Working with multiple browser windows

You can open up to several Browser windows at once and switch among them.

To switch Browser windows, touch the icon at the top right corner of the screen. Here, all your open windows are listed. You can select one of them as per your need.

To close a Browser window, touch the icon at the top right of the screen. Here, all your open windows are listed. You can touch the close icon at the right side of each open window to close it.

# **Downloading files**

You can download files and even applications from web page. The files that you download are stored on your SD card.

To download a file, different web pages offer different mechanisms for downloading pictures, documents, applications, and other files. Touch & hold an image or a link to a file or to another web page. In the menu that opens, touch Save. If the file is in a format supported by an application on the phone, it is downloaded to your SD card. Touch menu icon and then touch download here, you can find a list of downloaded files. If you want to delete a file, just touch the indication box which situates at the left of the downloaded file, and an option box will pop out, here, you can select delete to delete

an unnecessary file.

#### **Working with bookmarks**

Open a web page to bookmark, touch menu icon> Bookmarks/History, here, you can view bookmarks displayed in thumbnail style.

Touch & hold a bookmark, an option box will pop out. There, you can perform the following operations on bookmarks: Open, open in new tab, edit bookmark, add shortcut to Home, share link, copy link URL, delete bookmark and set the current bookmark as homepage.

#### 4.2Calculator

You can use this Calculator to solve simple arithmetic problems or use its advanced operators to solve more complex equations.

Enter numbers and arithmetic operators on the basic screen; Drag the basic screen to the left to open the advanced screen; Touch Clear to delete the last number or operator you entered. Touch & hold Clear to delete everything in the display.

In the calculator screen, you can touch menu icon access advanced panel.

#### 4.3Calendar

You can open Calendar to view events you've created.

Touch the Calendar icon in the main menu interface. Events from each account you've added to your phone and configured to synchronize calendars are displayed in Calendar.

# Creating an event

You can use Calendar on your phone to create events. In any calendar view, touch menu icon touch new event to open an event details screen for a new event.

Enter a name, time, and optional additional details about the event. You can touch "Add reminder" to add more reminders. In the Guests field, you can enter the email addresses of everyone you want to invite to the event. Separate multiple addresses with commas (,). If the people to whom you send invitations use Google Calendar, they'll receive an invitation in Calendar and by email. Touch Done at the top of the event details. The event is now added to your calendar.

# Synchronizing and displaying calendars

When you add a Google Account to your phone that includes a calendar service, and you configure that account to synchronize calendar events to the phone, the events from that calendar are added and kept up to date in Calendar on the phone.

In calendar screen, touch menu icon and touch Calendars to display> Calendars, here, you can set whether calendars are stored on the phone or visible. The Calendars screen displays all the calendars

you've added or subscribed to for each account that is configured to synchronize events to your phone, organized by account. Touch the name of an account to show or hide its calendars on your phone. An icon to the right of each calendar indicates whether its events are synchronized in the phone and whether they are visible in Calendar.

# **Change Calendar settings**

You can change the following settings for how Calendar displays event and how it notifies you of upcoming events. Open a Calendar view, touch menu icon and touch settings.

#### 4.4Camera

Touch the Camera icon in the main menu interface or on the home screen, camera opens in Landscape mode, ready to take a picture. In this mode, you can touch the "Camera" icon to take a photo, touch the menu button, left of the Home button, to see the option for Video capture. A Setting s icon also appears in the menu options, this opens up all options for camera and video.

Note: you can also touch the upper right icon to switch sub camera

#### 4.5Clock

Touch the Clock icon on the Home screen or in the main menu interface. Clock opens with the date and time displayed on your Home screen wallpaper.

You can set an alarm by modifying an existing alarm or by adding a new one.

Note: Alarms that are set are underlined.

#### 4.6Downloads

Through this function, you can view a list of files and applications which you downloaded from the web page.

#### 4.7Email

You use the Email application to read and send email. Touch email icon to access it. If the Email account has not been set up, you can set up an Email account in a few steps.

# **♦** Account setup

Enter an Email address and the account's password.

#### **♦** Account settings

- > Set in box checking frequency.
- > Set Send email from this account by default.
- > Set Notify me when email arrives.
- > Set Synchronize contacts, calendar or Email from this account.
- Set Automatically download attachments when connected to WI-FI.

# Compose and sending Email

To compose and send an Email:

- 1. Touch the create icon to compose a new Email.
- 2. Enter Email address(es) for intended recipient(s).
- 3. Touch Menu  $\rightarrow$  Attach file to attach a file.
- 4. Touch Menu → Add Cc/Bcc to add copy or blind copy this Email to other contacts.
- 5. After completing the Email, Touch send icon to send the Email. Touch folder icon to check the account status. For each Email account there are five default folders, i.e., In box, Drafts, Outbox, Send and Trash folders. To view sent Emails, open Sent folder and tap refresh icon.

# 4.8File Manager

The phone supports the phone storage and SD card. You can use the File Manager to conveniently manage various directories and files on the phone and the SD card.

#### 4.10FM Radio

Please plug in the compatible earphone to the device and then turn on the radio. The earphone cable can be used as FM Antenna. Please adjust appropriate volume when listening to the radio.

### 4.11Gallery

Pictures and videos taken by camera or stored in SD card can be scanned through this function.

#### 4.12Gmail

You can log in or create new G-mail through this function. Logging into Gmail with a Gmail account also establishes your google account for Play Store.

# 4.14Google Settings

You can set parameters of Google through this function.

# **4.16Maps**

You can use Google maps through this function. Turn on GPS to use Google maps, you can see and track your location and get directions.

### 4.17Messages

You can use Messages to exchange text messages (SMS) and multimedia messages (MMS) with your friends on their mobile phones.

#### **♦** Sending a message

- 1. Touch message icon on the home screen and touch edit new message icon to edit a new message.
- 2. Enter a contact's name or call number in the recipient field. As the information is entered, all matching contacts appear. Touch a suggested contact or multiple contacts as message recipient(s).
- 3. Touch Enter message to compose your message. Touch menu to select and insert quick text.
- 4. After completing the message, touch Send icon which beside template icon to send your message.

# **♦** Message template

Message templates can save your time in editing message with similar format. To create a message template:

- 1. Touch message icon on the home screen and touch menu icon to enter settings.
- 2. Touch Templates and touch New to add new quick text.

# 4.18Play Music

Music plays audio files that are stored on your phone's SD card, so before you open Music, you must copy audio files from your computer onto the SD card. Music supports a wide variety of audio file formats, so it can play music that you purchase from online stores, music that you copy from your computer, and so on.

# To open Play Music and view your music library

Touch the Music icon in the main menu interface or on the Home screen.

When you copy music to your SD card, Music searches the card for music files and builds a catalog of your music, based on information about each file that is stored in the file itself. This can take from a few seconds to several minutes, depending on how many files you have copied onto the SD card. When the catalog is complete, the Music library screen opens, with tabs that you can touch to view your music library organized by Artists, Albums, Songs or Play lists.

#### Music

You can listen to music by using the phone's built-in speaker, through a wired headset, or through a wireless Bluetooth stereo headset.

Touch a song in your library to listen to it. The Playback screen opens and the song you touched starts to play. The Playback screen contains several icons that you can touch to control the playback of songs. On the right-top of playback screen, you can find three function icons. You can touch them to open the current play list, shuffle the current play list or repeat the current play list / repeat the current track (touch twice). Three function icons which is located just above the process bar can be used to control the playing process of the music application. Their functions can be defined as the following: switch to last song (touch), play/pause and switch to next song (touch)

# To delete a song from the SD card

You can delete music from the storage card. Touch & hold a song in a library list. In the menu that opens, touch Delete.

# 4.19Contacts

In the contacts screen, touch menu icon and you can perform the following operations:

#### **Delete contacts:**

Select this function, then you can mark the target contacts. To delete all contacts, you just need to touch **Select all** at the top of contacts screen. Lastly, touch **Done** and **confirm** to delete contacts.

**Contacts to display:** you can select the contacts on different group to display.

**Import/export:** you can import/export the contacts form SIM card or storage; you can also share the visible contacts.

Accounts: you can sync with your account.

**Settings:** you can set the display options in this interface.

**Send contacts by SMD/mms:** you can share your visible contacts by clicking on a contact. Secondly, tap on the 3 vertical dots top right. A drop down will occur and tap on "share".

#### 4.20Phone

Touch the Phone icon on the Home screen or in main menu interface. Three tabs are listed at the top of the screen. Select the phone tab and you can find a dial pad screen where you can input phone number to originate a call.

Note: During a conversation, you can originate a new call by open the dial pad, enter number and

press dial key. If you press dial key, the current conversation would hold.

### 4.21Play Store

The play store allows you to browse and download apps. To download an application, you must have a Google account. If you do not have a Google account, you will be prompted to make one when downloading an app.

#### 4.22Search

The Search function enables you to open a search box for searching your phone and the web.

# 4.23Settings

The Settings application contains most of the tools for customizing and configuring your phone.

# **(WIRELESS AND NETWORKS)**

#### ♦ WIFI

Selecting WIFI will bring up a list of Wi-Fi networks that are within range. To connect to a WIFI network tap on a network and provide the correct password.

#### **♦** Bluetooth

Selecting Bluetooth will bring up a list of nearby devices. Tap on one of the devices to pair with it.

# **♦** Data Usage

Click on data usage to check how much data has been used over the past month. You can also turn on mobile data on/off and set a data limit for your phone.

#### **♦** More

Clicking on the more section will allow you turn on/off airplane mode. You can also manage portable hotspots by clicking on "tethering and portable hotspot". There are also options to manage VPN and cellular networks.

# (DEVICE)

# **♦** Display

You can set Wallpaper, Brightness, Auto-rotate screen, Sleep, Daydream, Font size and Font.

# **♦** Prompt and notification

Here you can manage all notification settings of the Aspera mobile. Additionally, the "do not disturb" mode can be turned on.

# **♦** Audio profiles

There are four profiles: General, Silent, Meeting and Outdoor, you can set the profiles as you wish. You can choose ringtones and volumes here. The different profiles have differing sound levels.

# **♦** Apps

Tapping the apps will bring up a list of all apps in the phone. This section allows you to manage all apps in the phone. Click on an app to either stop it running and/or uninstall it. Note: inbuilt apps cannot be uninstalled.

# **♦** Storage and USB

The storage and USB section shows the amount of storage being taken up on the device and the SD card.

#### **♦** Battery

The battery section shows time since last full charge and battery usage over time. Additionally, the apps using the most battery are also listed.

# **♦** Memory

The memory shows the average memory use of the device.

# **(PERSONAL)**

#### **♦** Location

You can turn location on/off in this section. To use the navigation system of the phone, make sure the location is turned on.

# **♦** Security

You can set the parameters about security through this section. This includes changing the security settings at the lock screen such as choosing which screen lock method to use. To do this tap "screen lock" and then choose either no screen lock, swipe, pattern, pin or password.

#### **♦** Accounts

You can add an account in this section. Before using this phone, you should have a google account connected to the phone.

# Language & input

Use the Language & Keyboard settings to select the language for the text on your phone and for configuring the input method.

# **♦** Google

The Google section allows you to manage the google features of the phone.

# **♦** Backup & reset

You can back up your data and reset your phone in this interface.

# **♦** Schedule power on/off

This setting allows you to set a certain time to power on/off automatically.

# [System]

#### **♦** Date & time

You can use Date & Time settings to set your preferences for how dates are displayed. You can also use these settings to set your own time and time zone, rather than obtaining the current time from the network, etc.

#### **♦** Accessibility

You can turn on/off certain features of the phone for your own convenience. Features that can be managed include screen auto rotate, large text, text to speech and many other features.

# Printing

You can connect your device to a printer by simply clicking the "add service" link and following the prompts.

# **♦** About phone

This function enables you to view some phone related information the phone status, model number, android version and legal information

#### 4.24SIM Toolkit

STK service is the tool kit of SIM card. This phone supports the service function. The specific items are dependent on the SIM card and network. Service menu will be auto added to the phone menu when supported by network and SIM card.

#### 4.25Sound Recorder

Use this function to record audio files. Two function icons at the bottom of the Recorder screen are corresponding to start /stop recording, review record file.

# **4.26Note**

You can create new memos through this function.

# 4.27Video Player

With Videos, you can play video clips in your device (for example, the video you captured by the camera) or video files stored in compatible SD card (if inserted).

< Tips >

If there are available video files in the device, for example, you captured some video files by camera, these video files will be displayed in right of the folder icon

# 4.28 Voice Search

You can search any application in your phone or website through voice after connected to internet.

# 5.Appendix

# 1: Troubleshooting

If you find exceptions when operating the mobile phone, restore the factory settings and then refer to the following table to solve the problem. If the problem persists, contact the distributor or service provider.

| Fault                                                                      | Cause                                                                                                    | Solution                                           |                                                              |
|----------------------------------------------------------------------------|----------------------------------------------------------------------------------------------------|----------------------------------------------------|--------------------------------------------------------------|
| SIM card                                                                   | The SIM card is damaged.                                                                                                    | Contact yo                                         | our network service provider                                 |
| Shvi cara                                                                  | The SIM card is not in position.                                                                                             |                                                    | Check the SIM card                                           |
| error                                                                      | The metal face of the SIM card is polluted.                                                                                  |                                                    | Clean the SIM card with a clean cloth                        |
| Poor received signal quality                                               | Signals are obstructed. For instance, radio waves cannot be effectively transmitted nearby a high building or in a basement. |                                                    | Move to a place where signals can be effectively transmitted |
| Line congestions occur when you use the mobile phone in high-traffic hours |                                                                                                    | Avoid using the mobile phone in high-traffic hours |                                                              |
| The mobile phone cannot be powered on                                      | The battery en                                                                                                    | ergy is exhausted.                                 | Charge the battery                                           |

| Calls cannot be dialed                 | Call barring is activated                                                      | Cancel call barring                                                            |
|----------------------------------------|--------------------------------------------------------------------------------|--------------------------------------------------------------------------------|
| The mobile                             | The SIM card is invalid                                                        | Contact your network service provider                                          |
| phone cannot<br>connect the<br>network | The mobile phone is not in a service area of the GSM network                   | Move to the network operator's service area                                    |
|                                        | The signal is weak                                                             | Move to a place where the signal quality is high                               |
| The battery                            | The charging voltage does not match the voltage range indicated on the charger | Ensure the charging voltage matches the voltage range indicated on the charger |
| cannot be charged                      | An improper charger is used                                                    | Use the charger specially designed for the mobile phone                        |
|                                        | Poor contact                                                                   | Ensure the charger plug is in good contact with the mobile phone               |